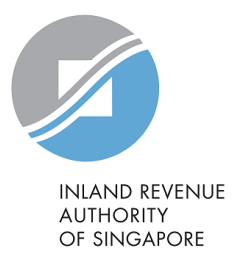

# User Guide

# Request Penalty Waiver/ Extension of Time to File (Property Tax)

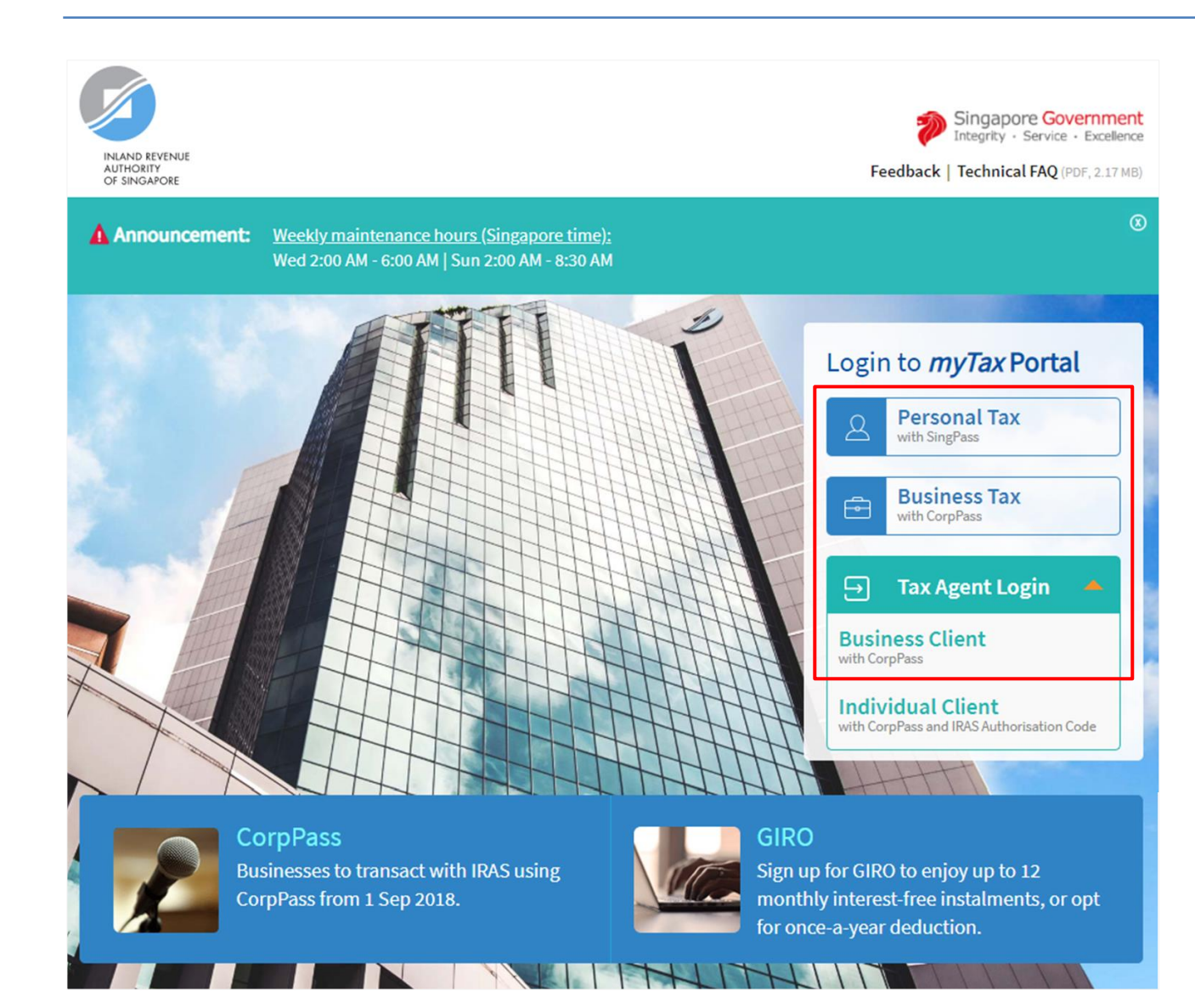

- 1. At *myTax* Portal login page, select relevant type of Login.
	- Select **Personal Tax with SingPass** if you are logging in for your property tax matters.
	- Select **Business Tax with CorpPass\*** if you are logging in on behalf of the organisation/ business.
	- Select **Tax Agent Login > Business Client with CorpPass\*** if you are logging in on behalf of your client.

Please note that this e-Service is not available for **Tax Agent Login > Individual Client with CorpPass and IRAS Authorisation Code**.

 Please ensure that you have been duly authorised by the organisation/ business/ client with **Property Tax (Filing and Applications) and Property Tax (Payment)** e-Services before making the appeal.

# **a) Log in via Personal Tax with SingPass**

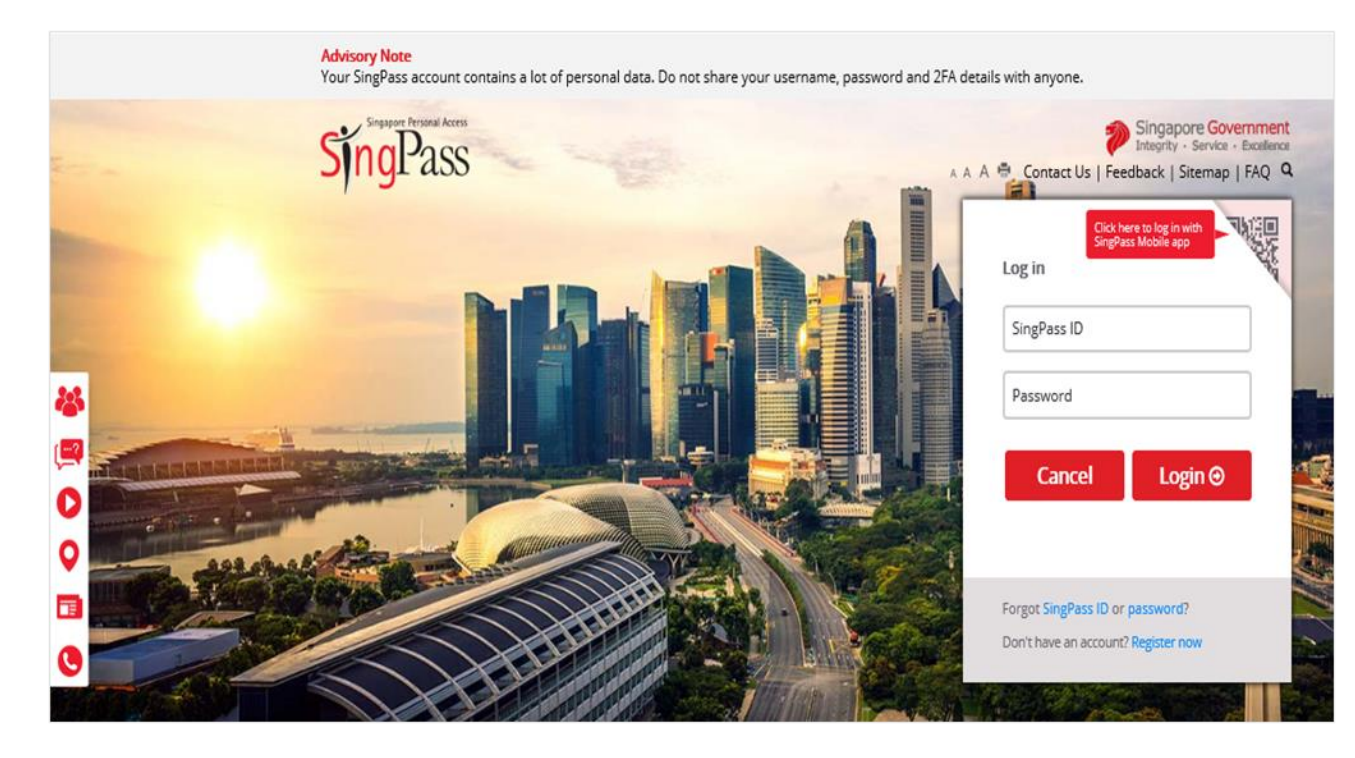

## **Step No. Action**

1. Enter your **SingPass ID** and **Password**.

2. Click on "**Login**" button.

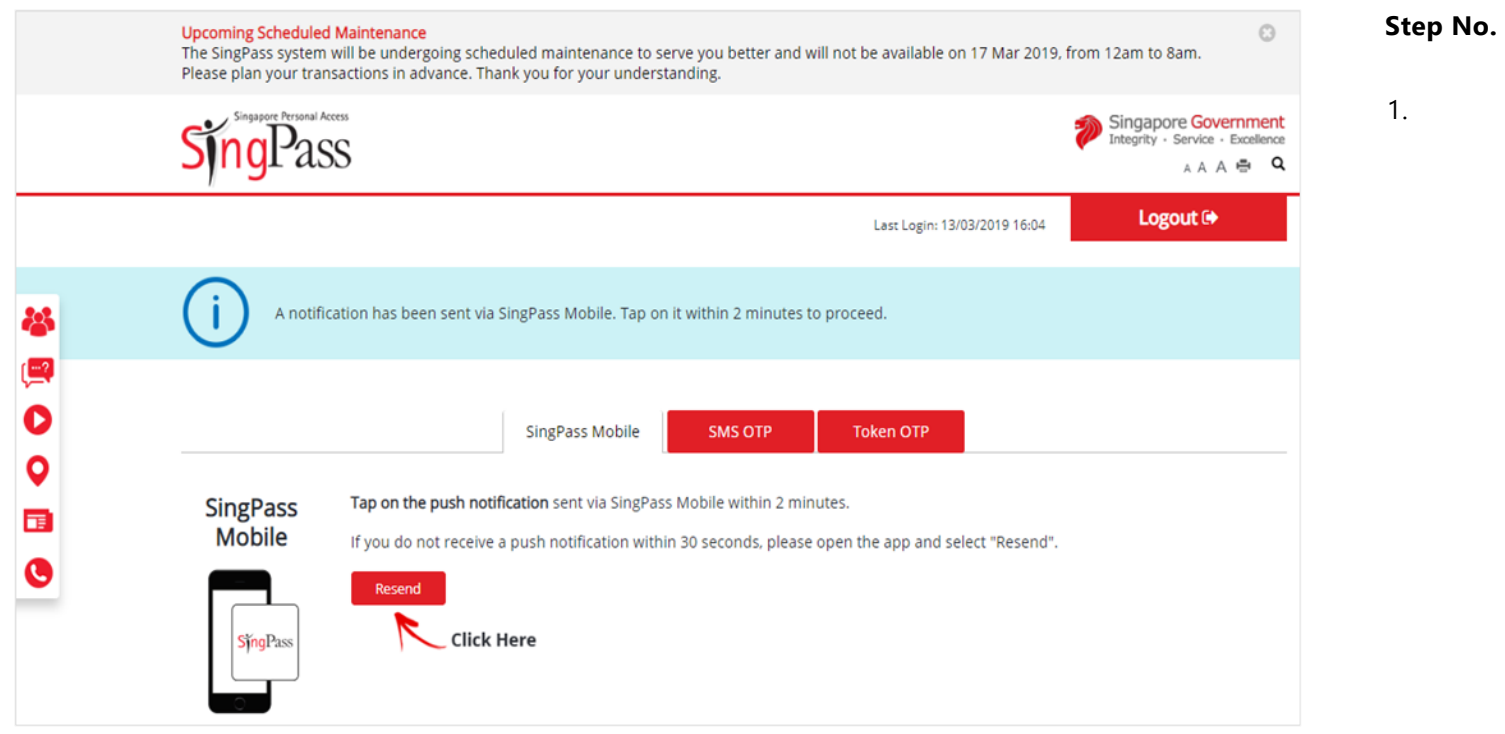

- **Action**
- For SingPass Two-Factor Authentication (2FA), you can login with **SingPass Mobile**.

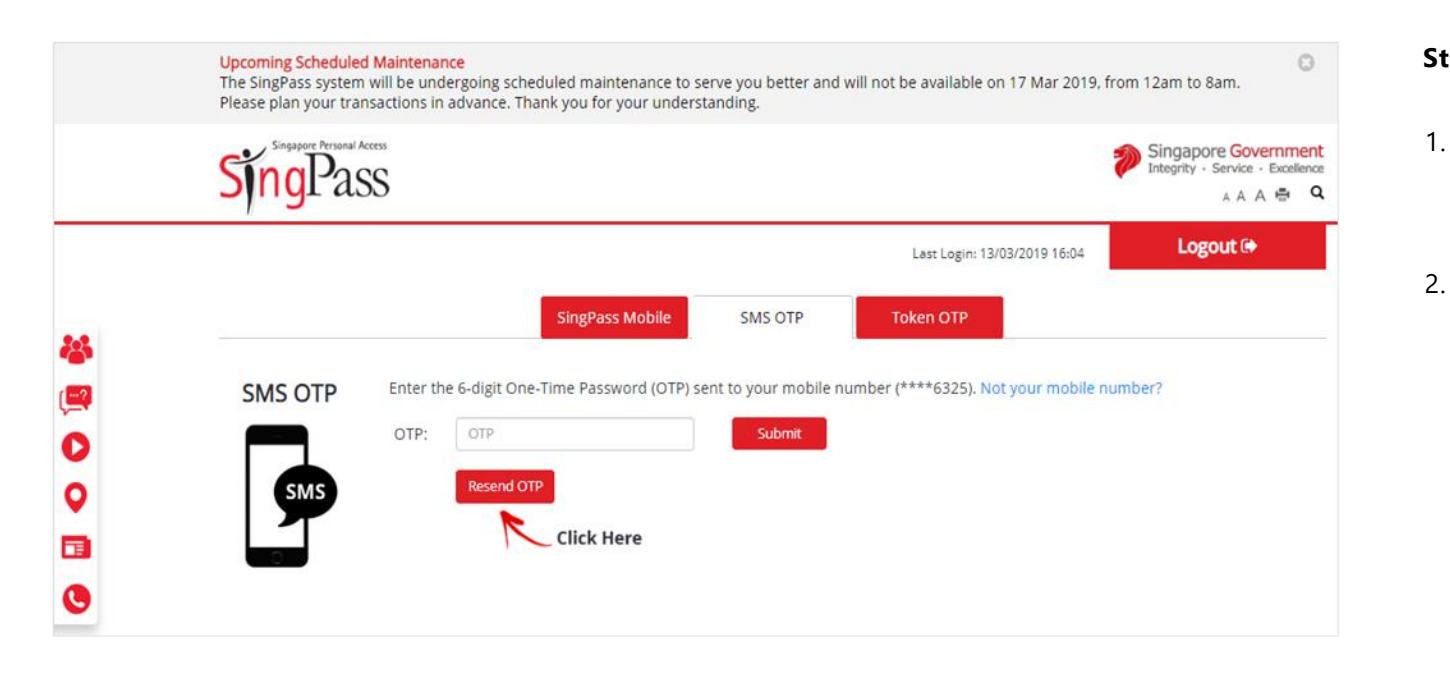

- 1. Alternatively, you can enter **OTP** receive via SMS or generate through OneKey Token.
	- Click on "**Submit**" button.

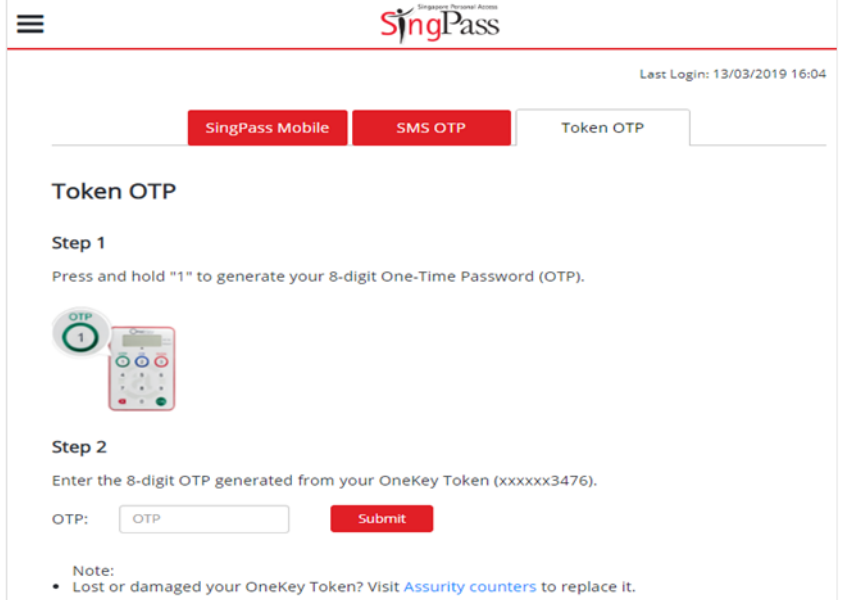

## **b) Log in via Business Tax with CorpPass**

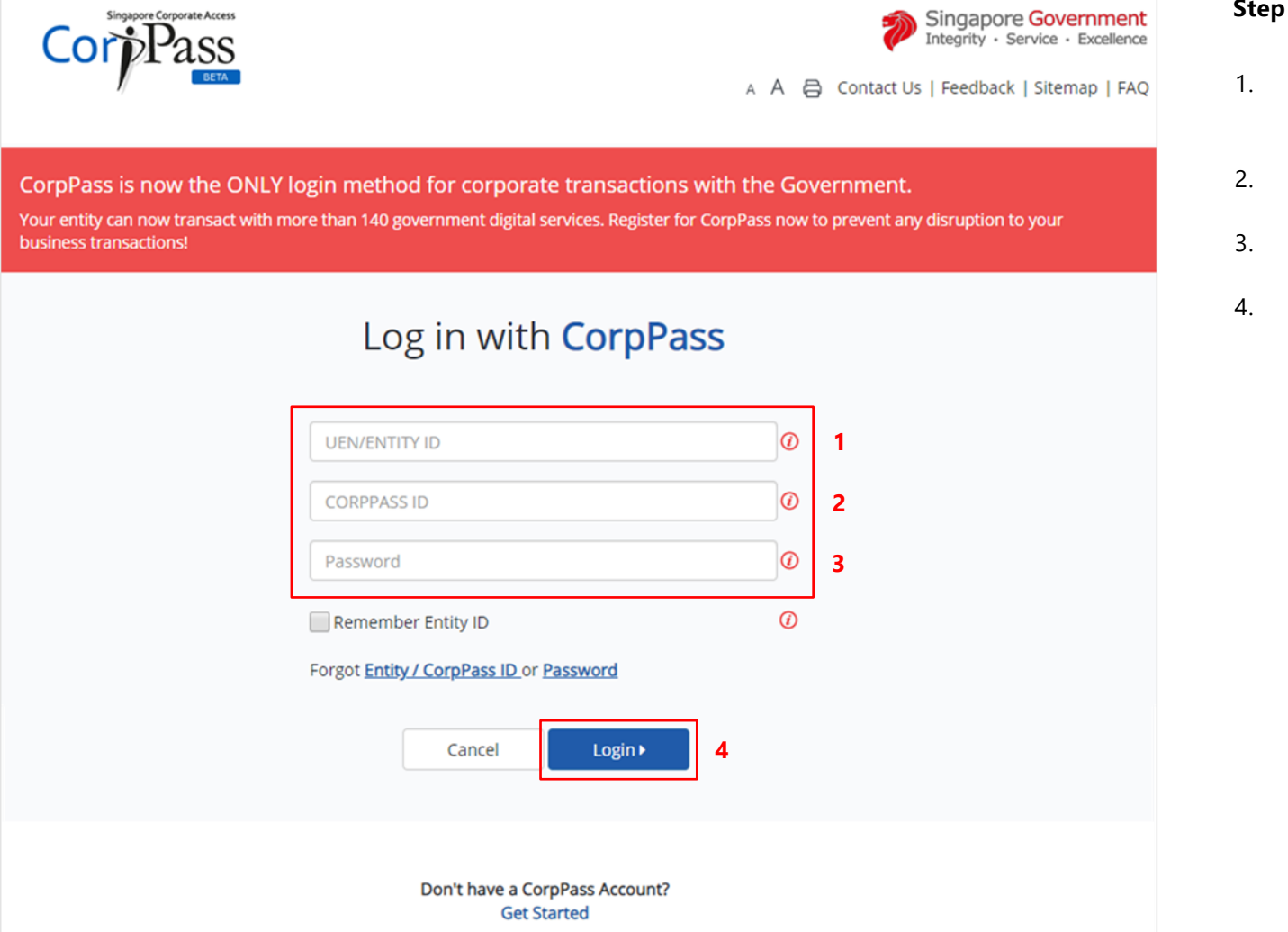

#### **Step No. Action**

- 1. Enter the **company/ business's UEN** or **Entity ID**.
- Enter your **CorpPass ID**.
- Enter your **CorpPass password**.
- Click on "**Login**" button.

# **c) Log in via Tax Agent Login > Business Client with CorpPass**

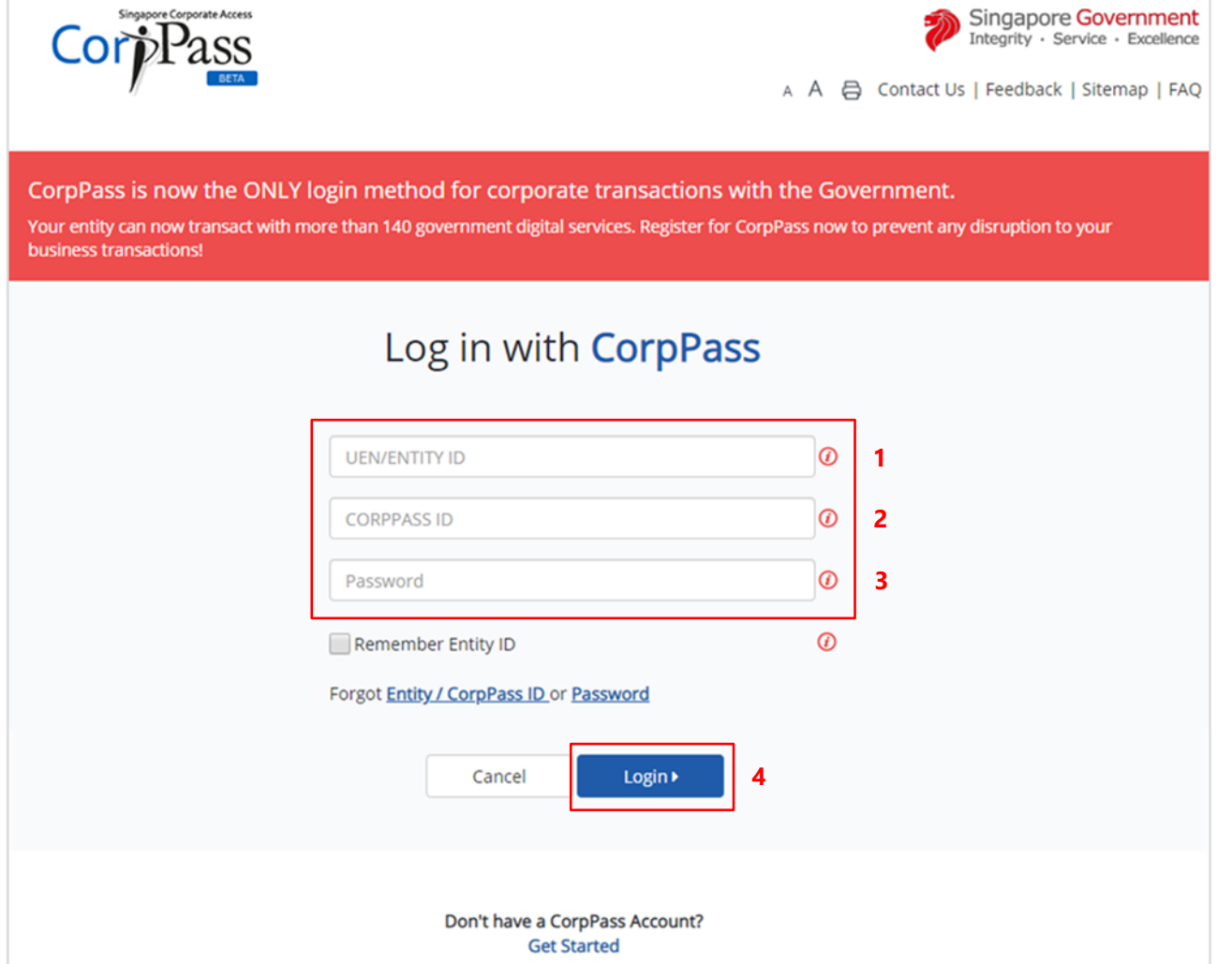

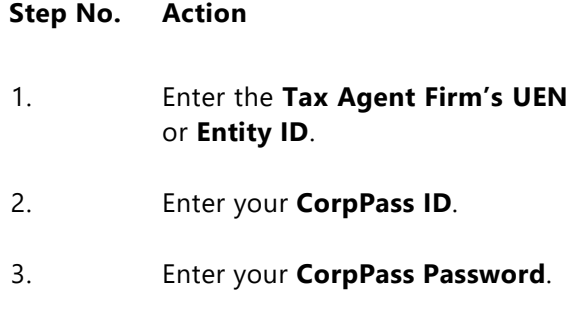

4. Click on "**Login**" button.

# **After logging in with SingPass/ CorpPass**

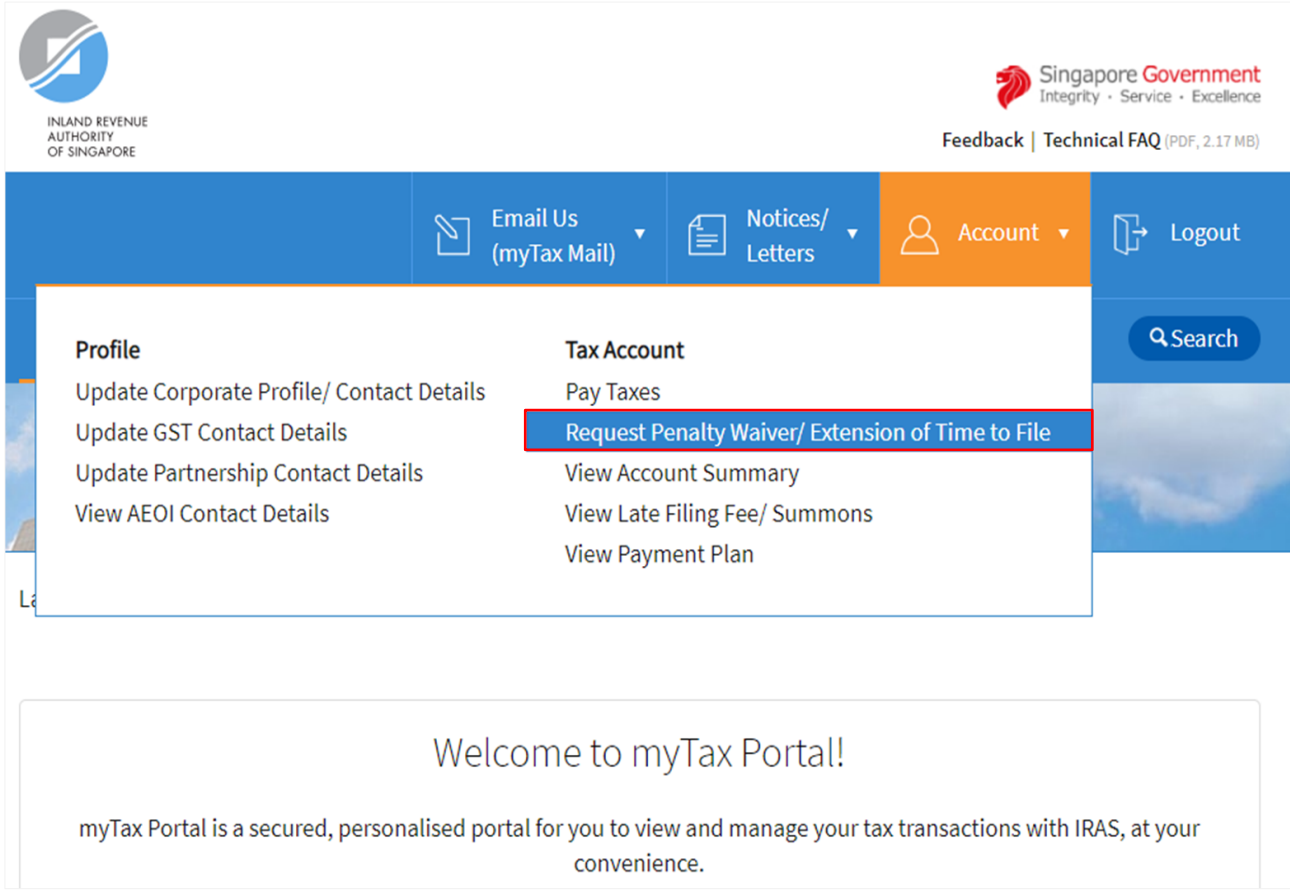

- **Step No. Action**
- 1. At the "Overview" page, click on "**Account**" dropdown list and select **Request Penalty Waiver/ Extension of Time to File**.

Select the relevant Login below and click on the link to continue:

- [Personal Tax](#page-8-0) with SingPass
- [Business Tax](#page-14-0) with CorpPass
- Tax Agent Login > Business [Client](#page-20-0) with CorpPass

# <span id="page-8-0"></span>**APPEAL FOR WAIVER OF LATE PAYMENT PENALTY FOR YOUR PROPERTY TAX**

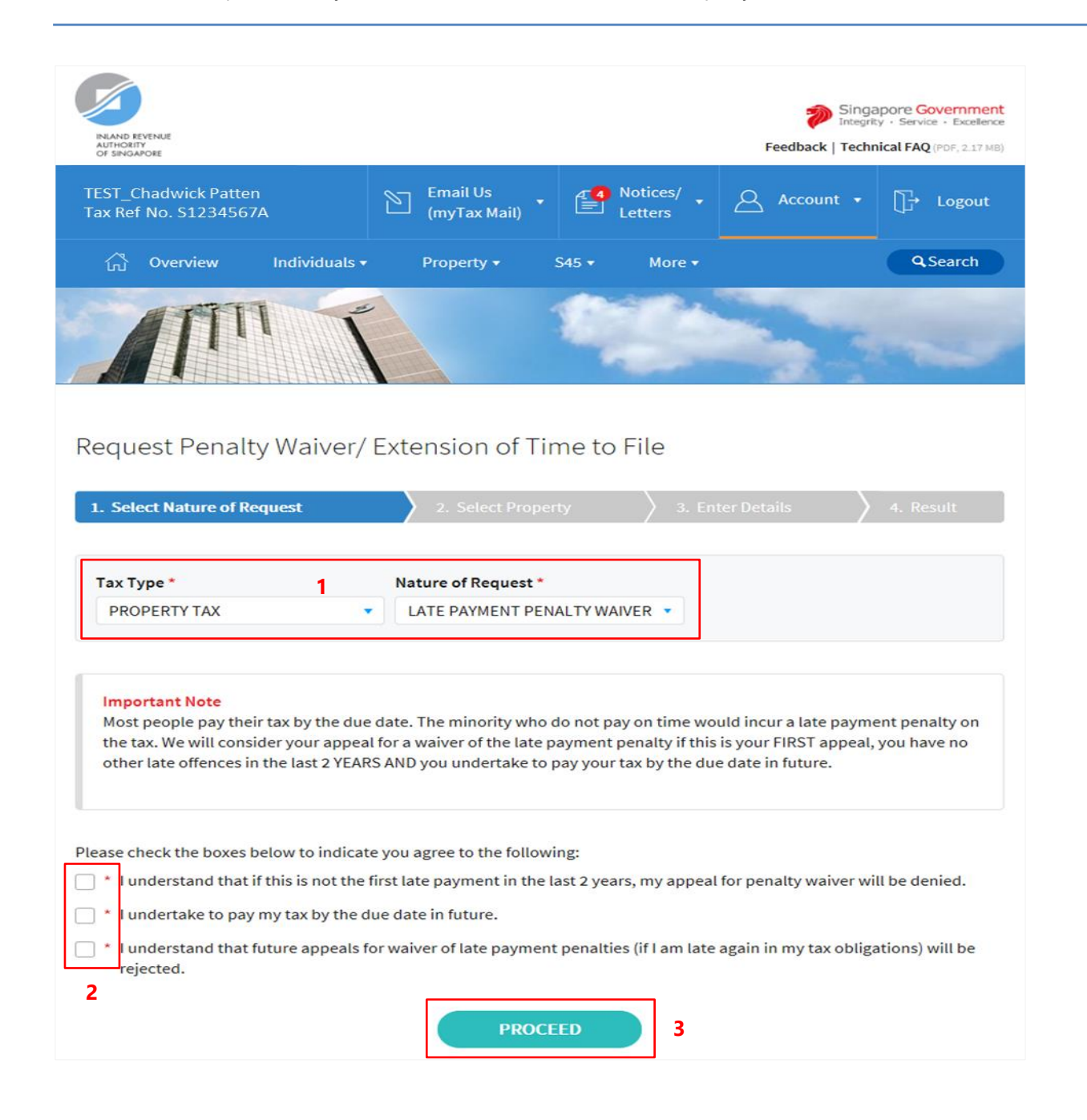

- 1. At the "Select Nature of Request" page, click on "**Tax Type**" dropdown list and select **PROPERTY TAX**.
	- **LATE PAYMENT PENALTY WAIVER** will auto populate in "**Nature of Request**" field.
- 2. Read all 3 conditions and check the boxes if agreeable with the conditions.

3. Click on "**PROCEED**" button.

#### **Note**

**Appeal for waiver of Late Payment Penalty is available for current and 1 back property tax year. Current property tax year changes after 31 January.**

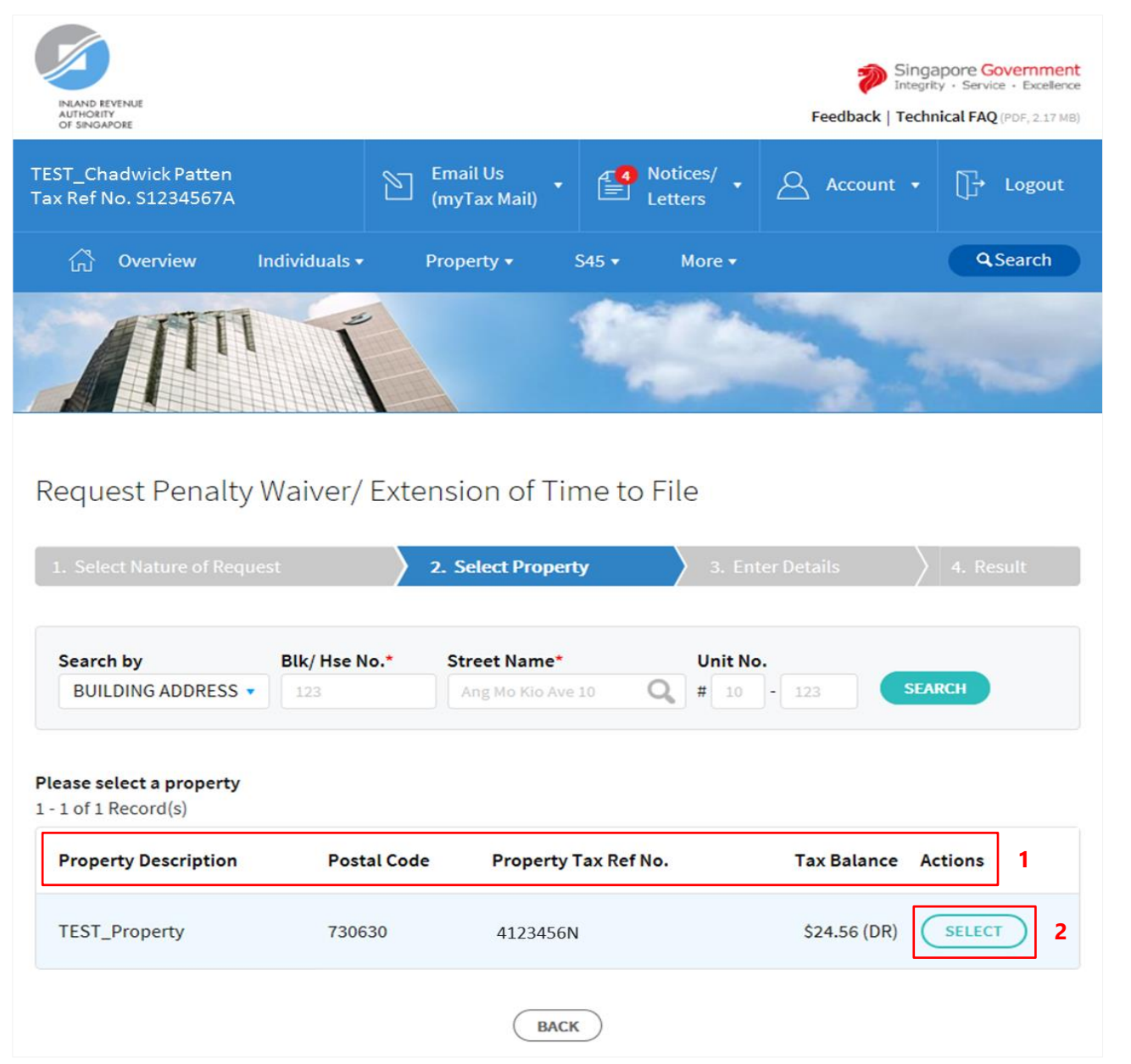

- 1. At the "Select Property" page, the following details of each property will be displayed.
	- Property Description
	- Postal Code
	- Property Tax Reference No.
	- Tax Balance Actions
- 
- 2. Find the property that you wish to appeal for waiver of Late Payment Penalty and click on "**SELECT**" button.

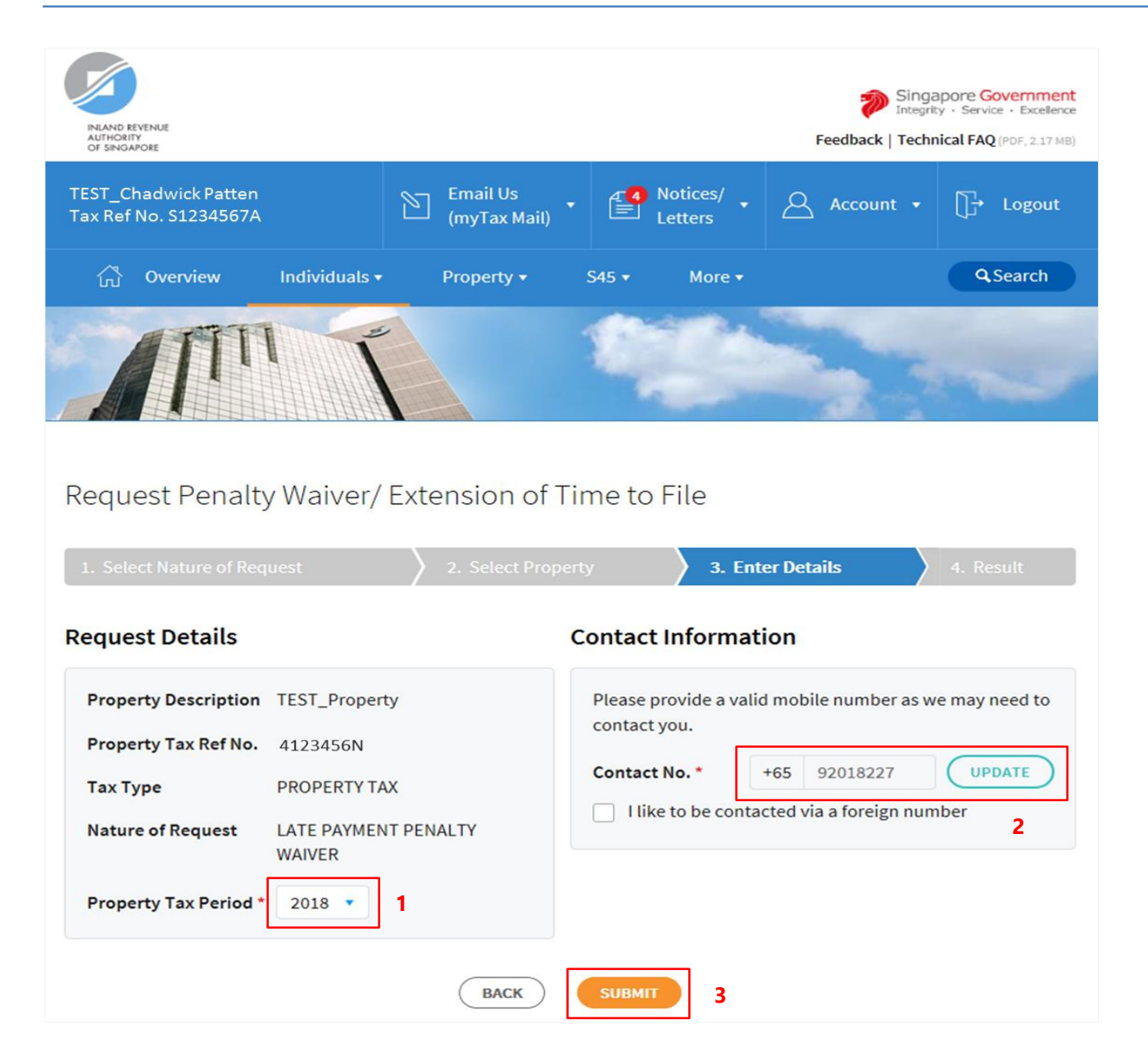

- 1. At the "Enter Details" page, click on "**Property Tax Period**" dropdown list to select the **property tax year** to appeal for waiver.
- 2. Verify your **mobile number** in "**Contact No.**" field.

If "**Contact No.**" field is blank, click on "**UPDATE**" button to update your contact details in "Update Contact Details" page.

The following fields are available for updating at "Update Contact Details" page:

- Singapore Mobile Number
- Singapore Home Number
- Singapore Office Number
- Fmail Address

If you do not have a local number, check the box next to "I like to be contacted via a foreign number" to enter Country Code, Area Code, foreign contact number and email address (if any).

3.

Click on "**SUBMIT**" button.

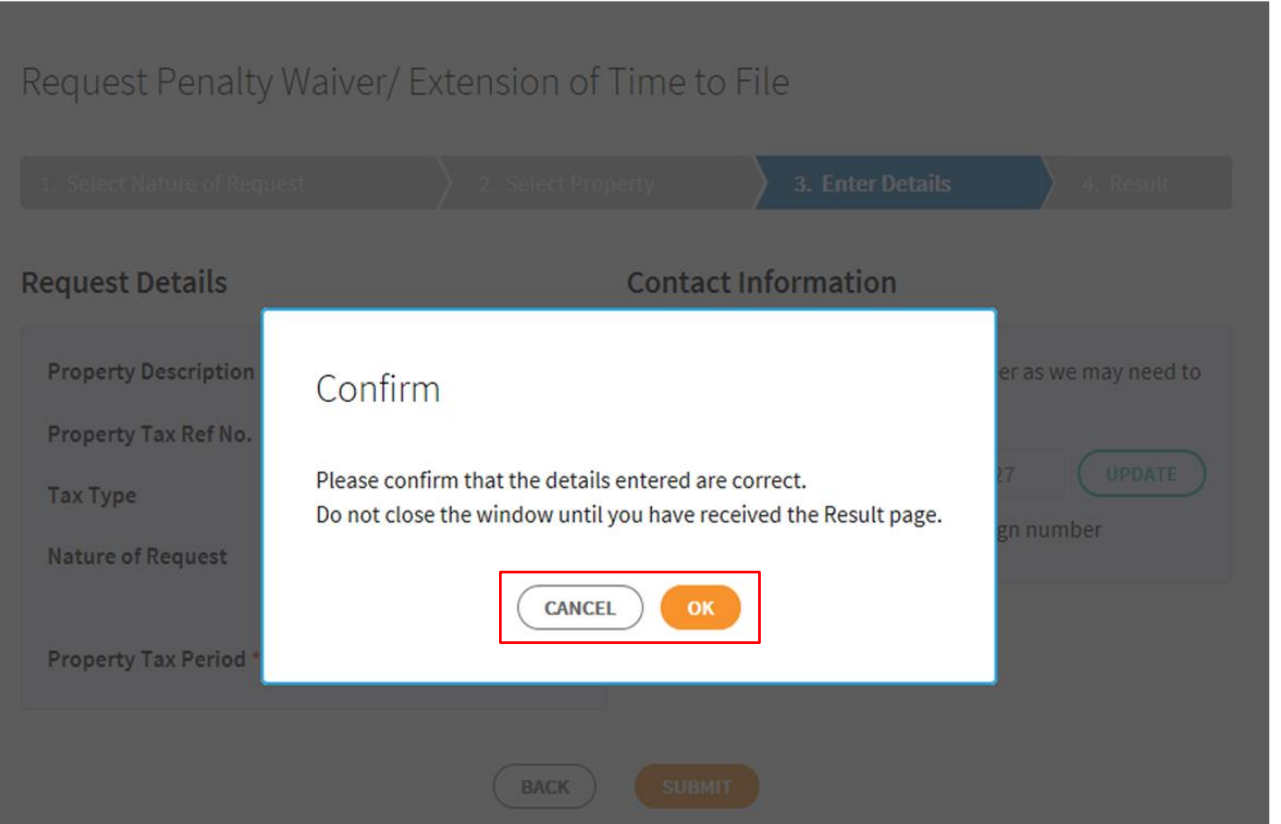

1. Click on "**OK**" button after you have confirmed the details entered are correct.

> Click on "**CANCEL**" button to return to "Enter Details" page to amend the details.

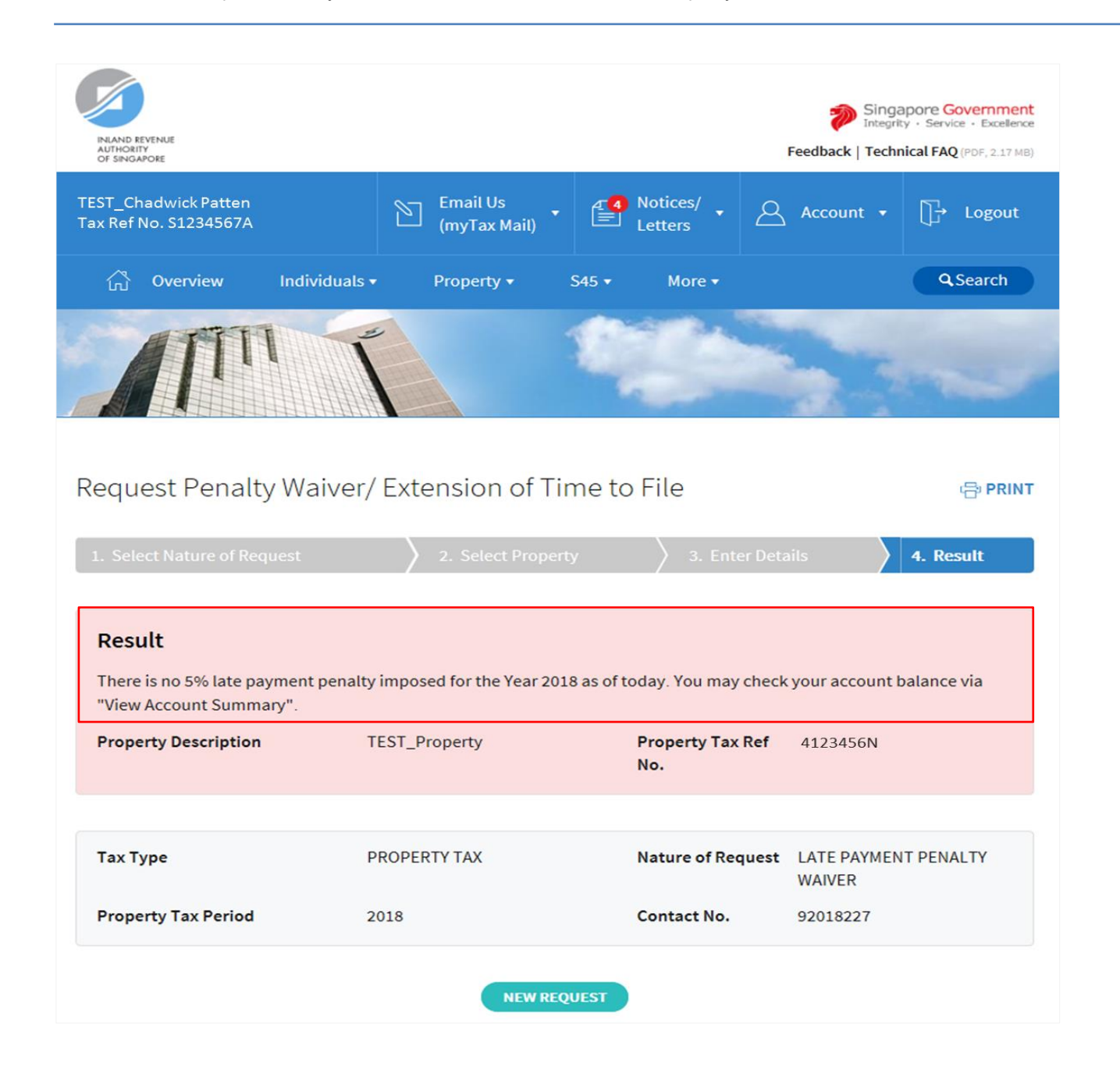

1. The outcome of your appeal will display on the "Result" page.

> After which, you may proceed with the following action:

 Click on "**PRINT**" button to print the page.

OR

 Click on "**NEW REQUEST**" button to make another appeal.

A copy of the Result Page will be stored in "Notices/ Letters > Property".

# <span id="page-14-0"></span>**APPEAL FOR WAIVER OF LATE PAYMENT PENALTY (VIA BUSINESS TAX with CORPPASS)**

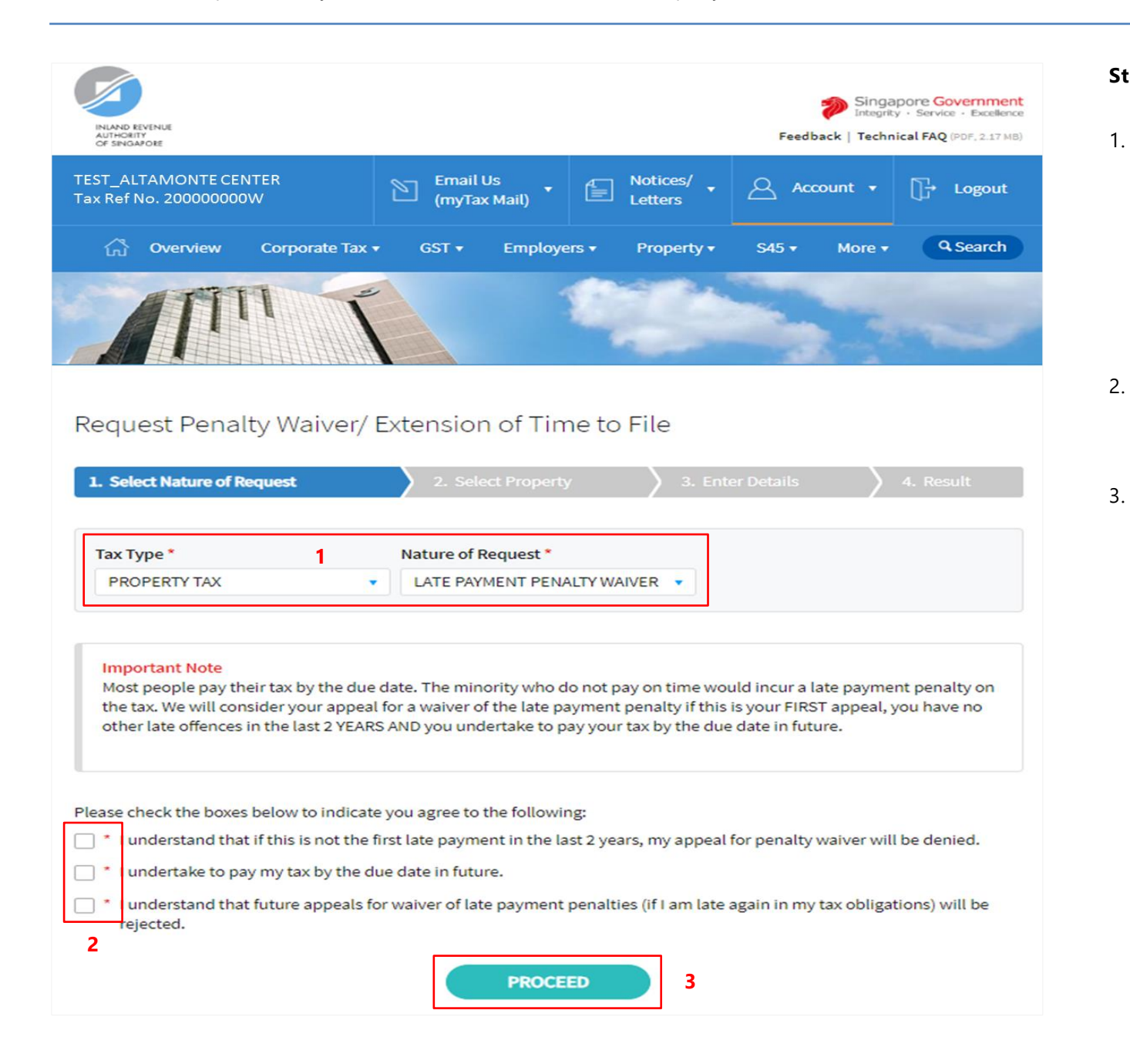

- 1. At the "Select Nature of Request" page, click on "**Tax Type**" dropdown list and select **PROPERTY TAX**.
	- **LATE PAYMENT PENALTY WAIVER** will auto populate in "**Nature of Request**" field.
	- Read all 3 conditions and check the boxes if agreeable with the conditions.

Click on "**PROCEED**" button.

#### **Note**

Please ensure that the organisation/ business has authorised you with **Property Tax (Filing and Applications) and Property Tax (Payment)** e-Services before making the appeal.

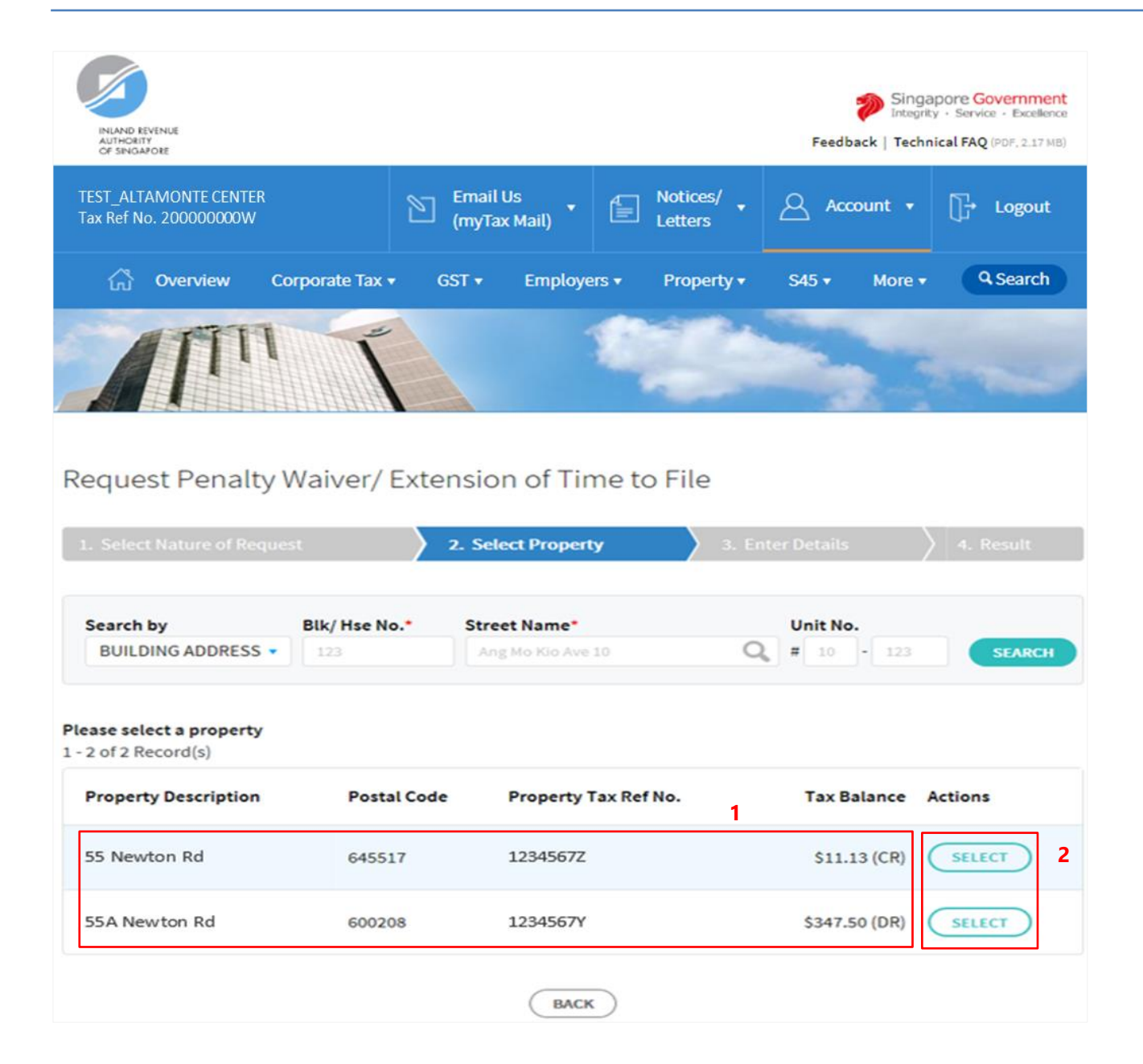

- At the "Select Property" page, the following details of each property will be displayed.
	- Property Description
	- Postal Code
	- Property Tax Reference No.
	- Tax Balance Actions
- 2.

1.

Find the property that you wish to appeal for waiver of Late Payment Penalty and click on "**SELECT**" button.

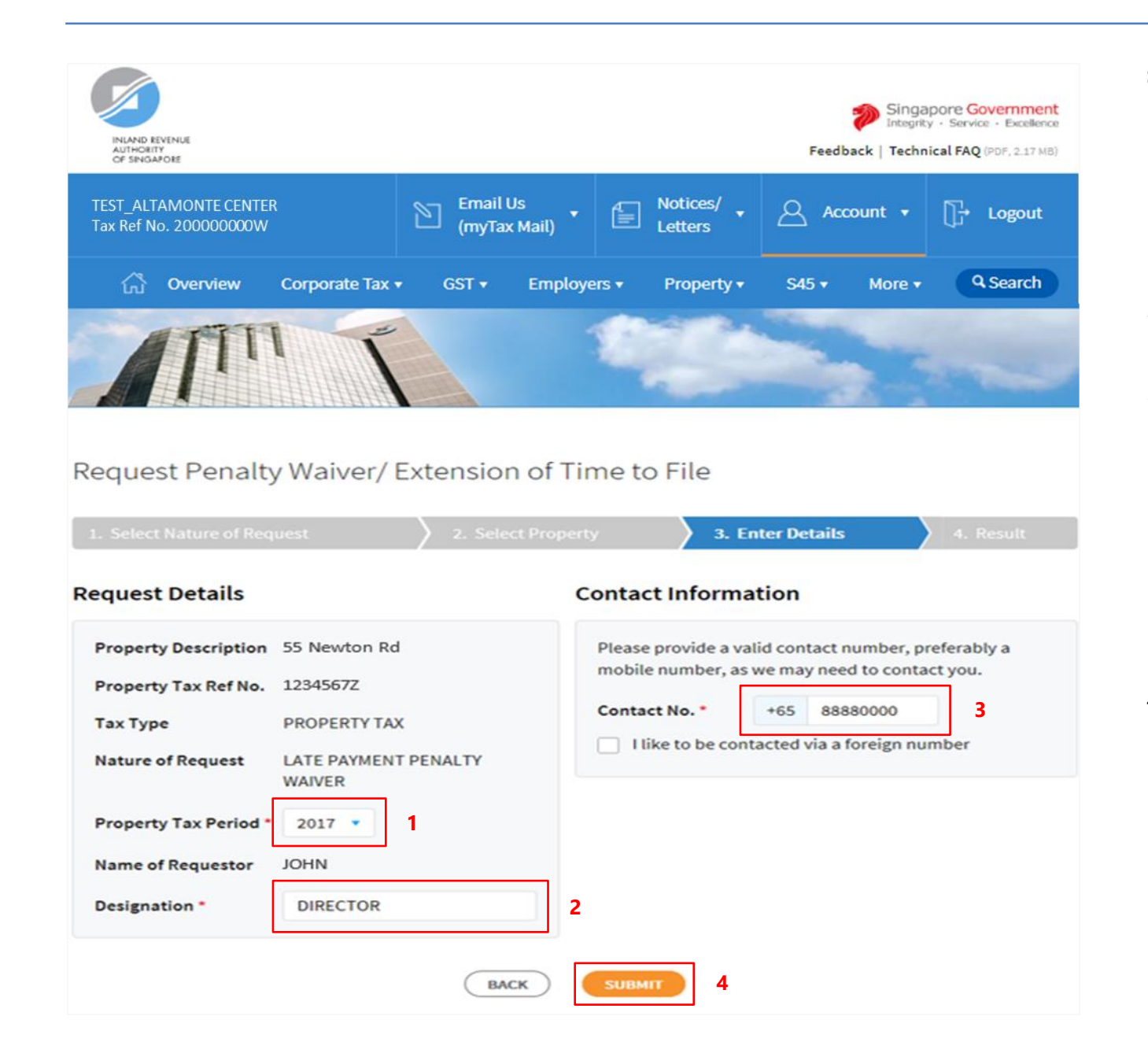

- 1. At the "Enter Details" page, click on "**Property Tax Period**" dropdown list to select the **property tax year** to appeal for waiver.
- 2. Enter your **Designation** in "**Designation**" field.
- 3. Enter/Verify your **Contact Number** in "**Contact No.**" field.

If you do not have a local number, check the box next to "**I like to be contacted via a foreign number**" to enter Country Code, Area Code, foreign contact number and email address (if any).

4.

Click on "**SUBMIT**" button.

#### **Note**

**Appeal for waiver of Late Payment Penalty is available for current and 1 back property tax year. Current property tax year changes after 31 January.**

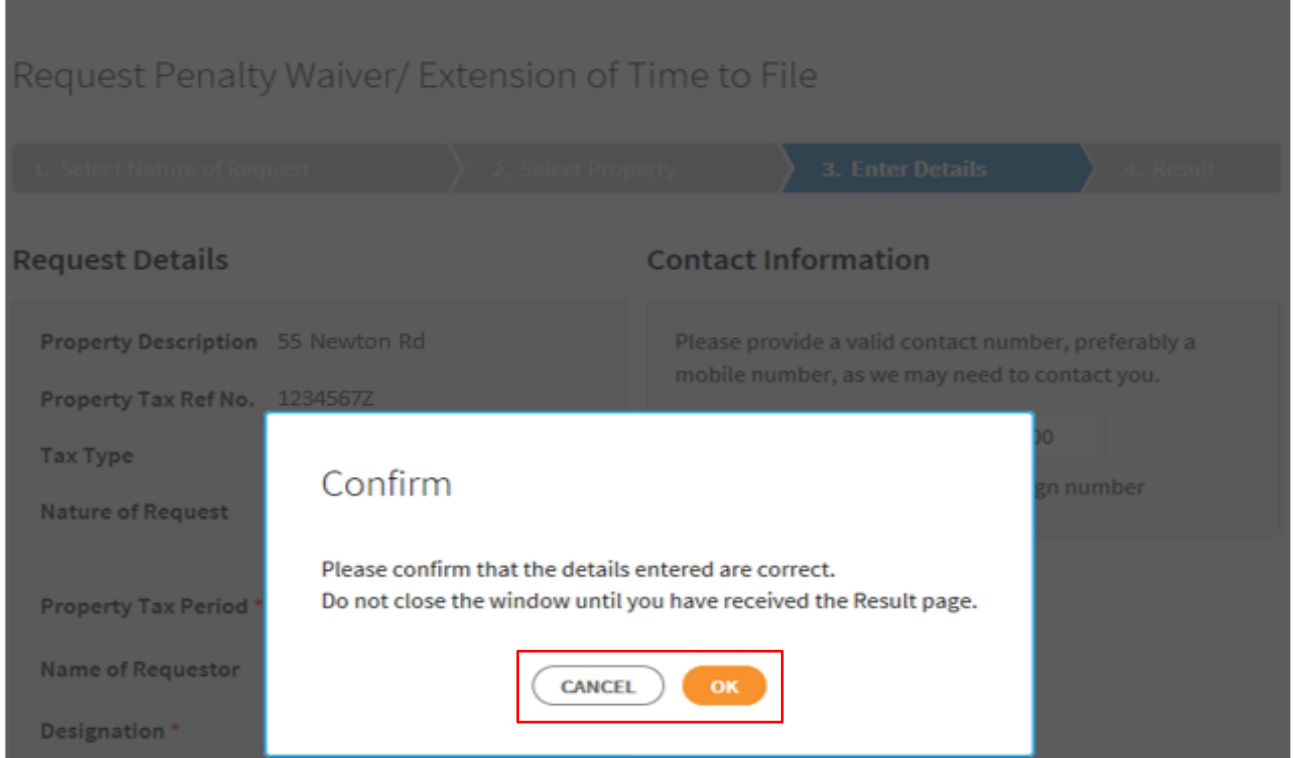

1. Click on "**OK**" button after you have confirmed the details entered are correct.

> Click on "**CANCEL**" button to return to "Enter Details" page to amend the details.

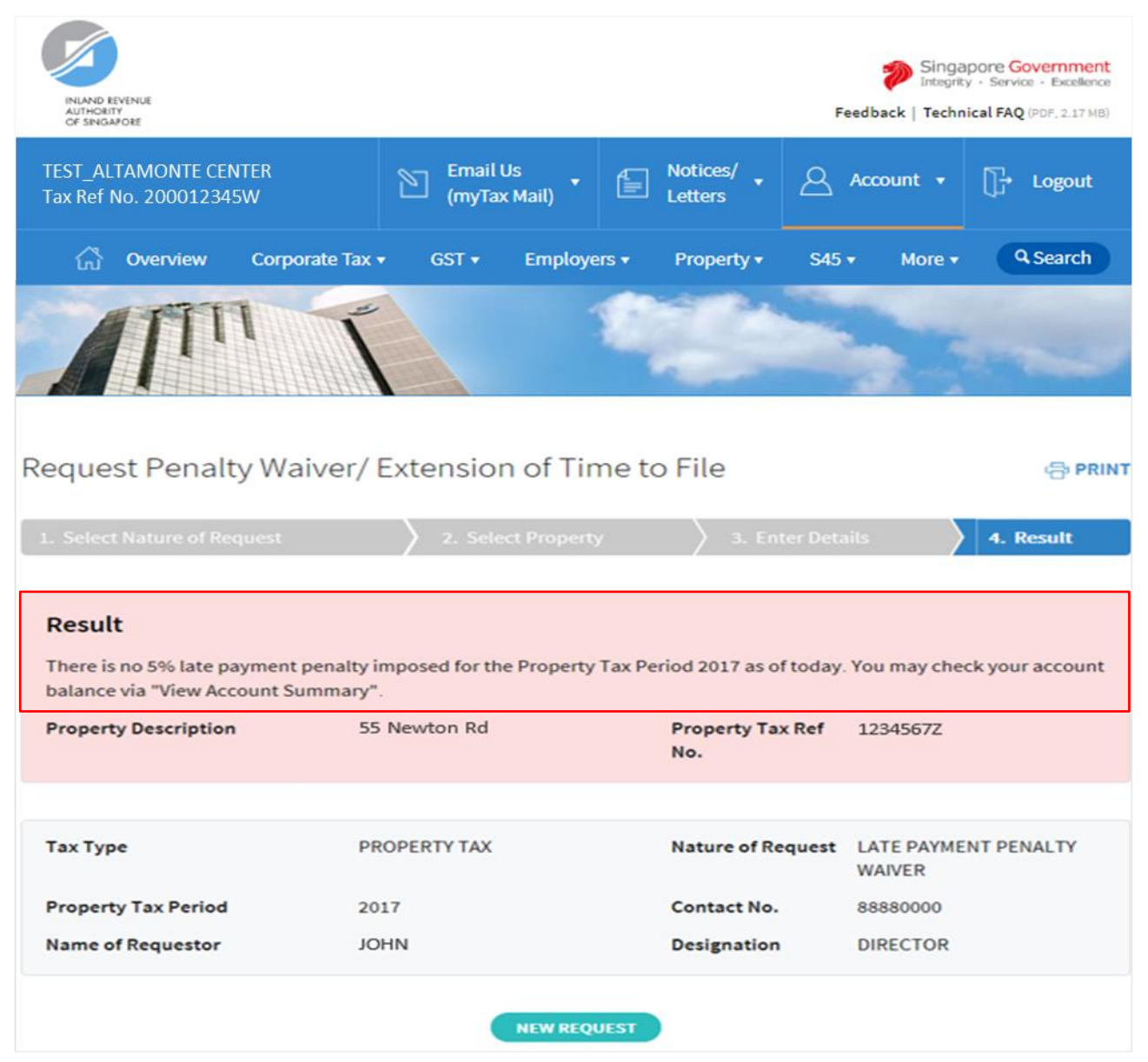

1. The outcome of your appeal will display on the "Result" page.

> After which, you may proceed with the following action:

> Click on "**PRINT**" button to print the page.

OR

 Click on "**NEW REQUEST**" button to make another appeal.

A copy of the Result Page will be stored in "Notices/ Letters > Property".

# <span id="page-20-0"></span>**APPEAL FOR WAIVER OF LATE PAYMENT PENALTY (VIA TAX AGENT LOGIN > BUSINESS CLIENT with CORPPASS)**

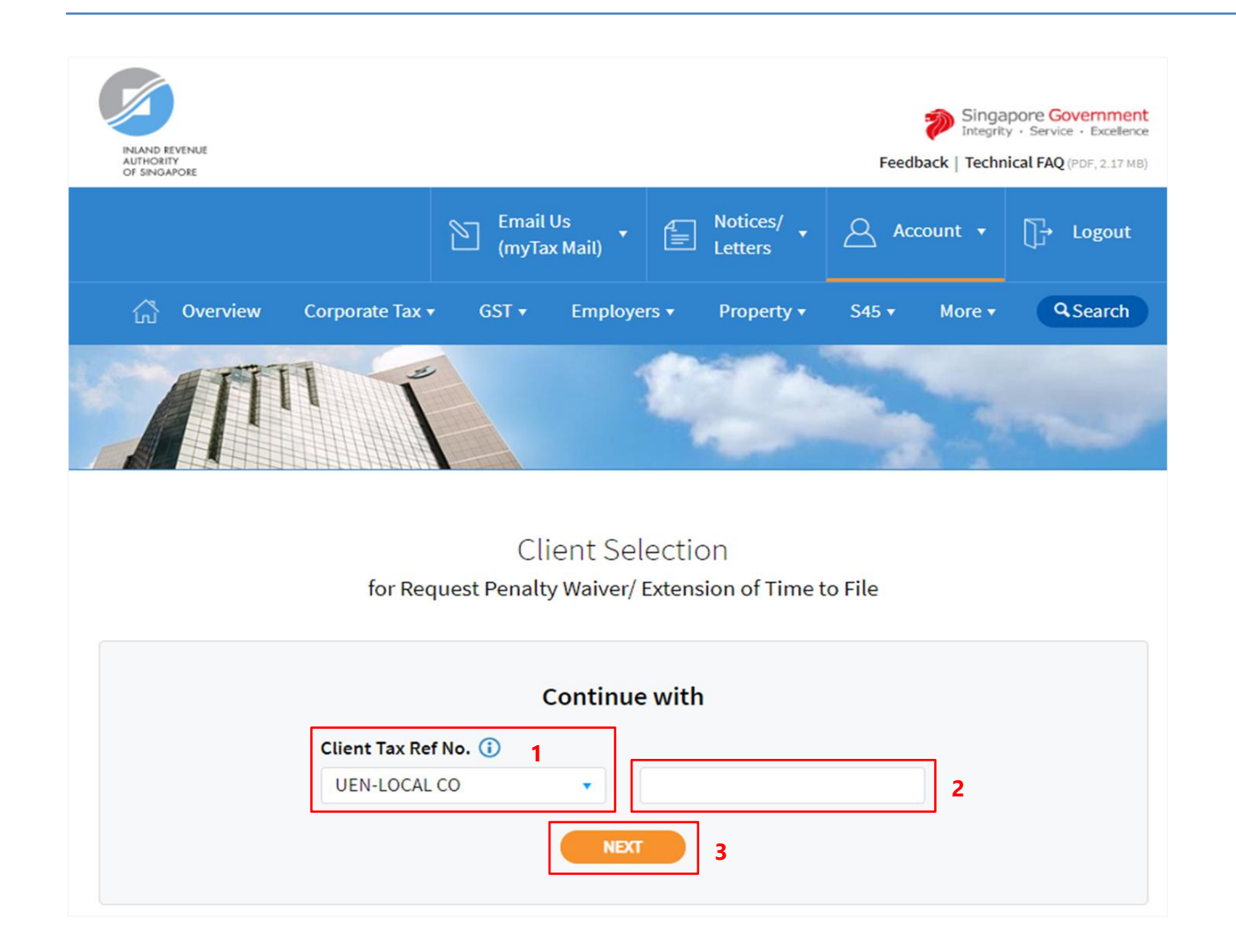

- 1. Select your **Client Tax Ref No. Type** from the dropdown list.
- 2. Enter your Client's **Tax Reference Number**.
- 3. Click on "**NEXT**" button.

## **Note**

Please ensure that your client has authorised you with **Property Tax (Filing and Applications) and Property Tax (Payment)** e-Services before making the appeal.

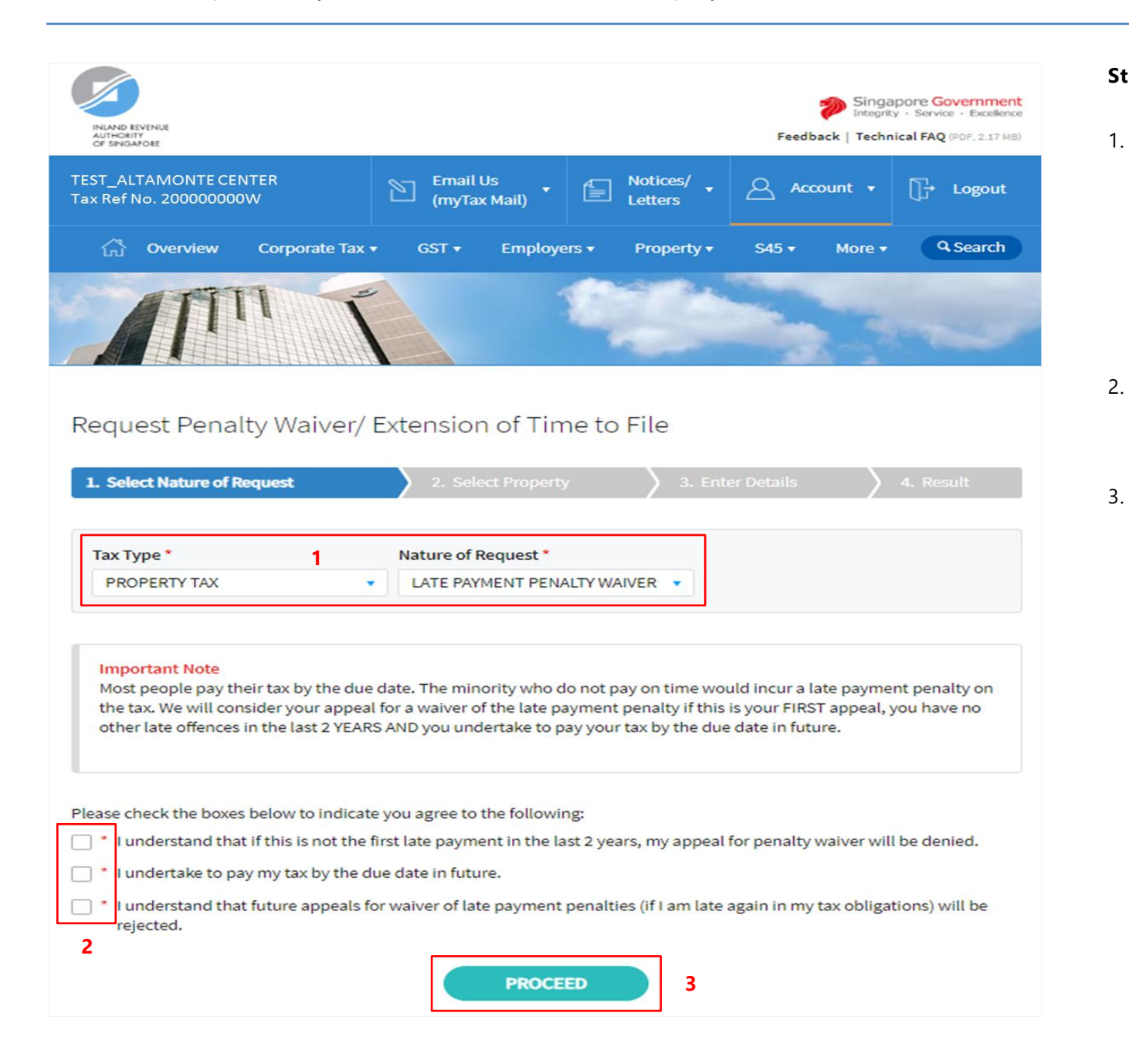

- 1. At the "Select Nature of Request" page, click on "**Tax Type**" dropdown list and select **PROPERTY TAX**.
	- **LATE PAYMENT PENALTY WAIVER** will auto populate in "**Nature of Request**" field.
	- Read all 3 conditions and check the boxes if agreeable with the conditions.
	- Click on "**PROCEED**" button.

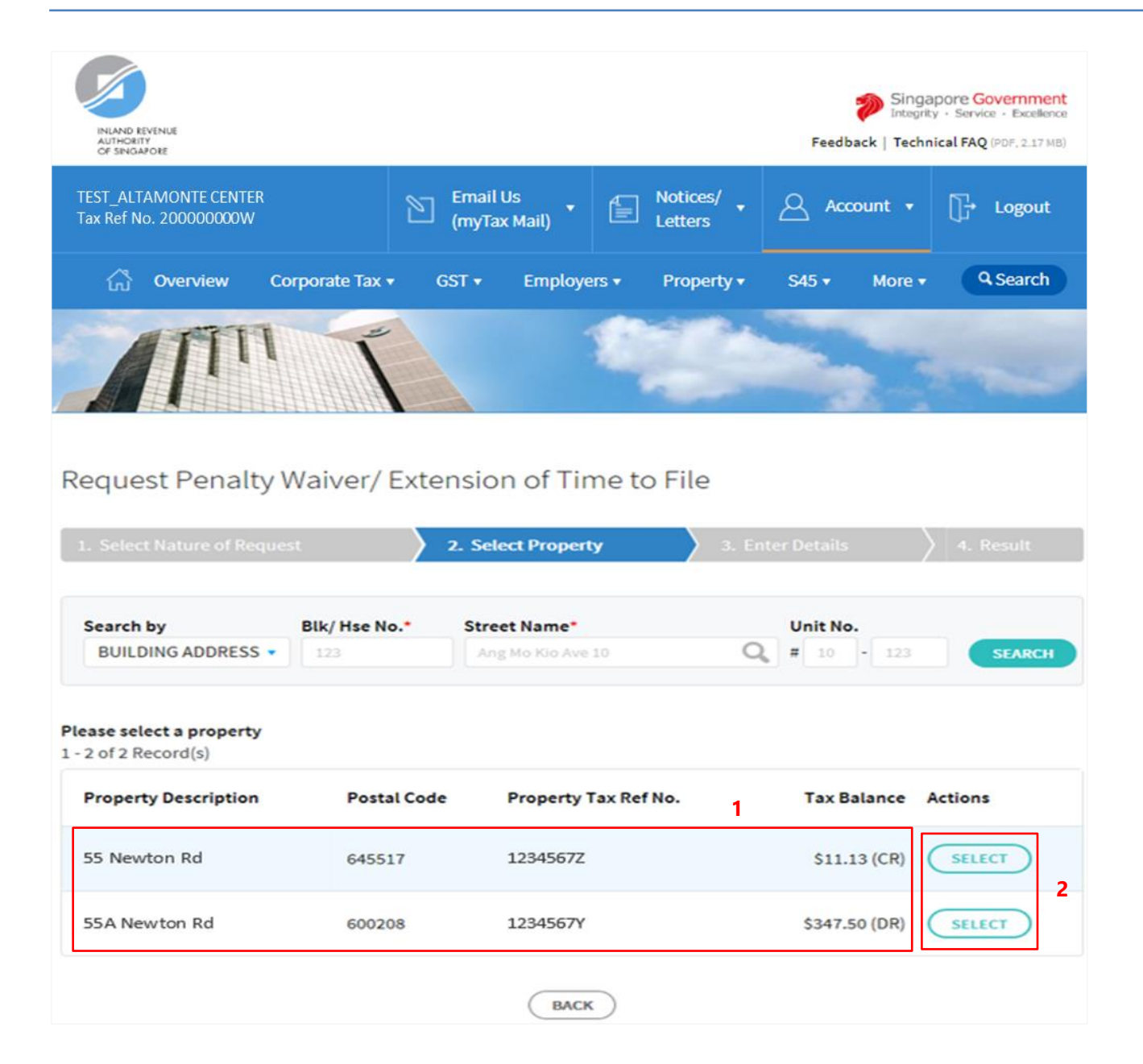

- 1. At the "Select Property" page, the following details of each property will be displayed.
	- Property Description
	- Postal Code
	- Property Tax Reference No.
	- Tax Balance

Actions

- 
- 2. Find the property that you wish to appeal for waiver of Late Payment Penalty and click on "**SELECT**" button.

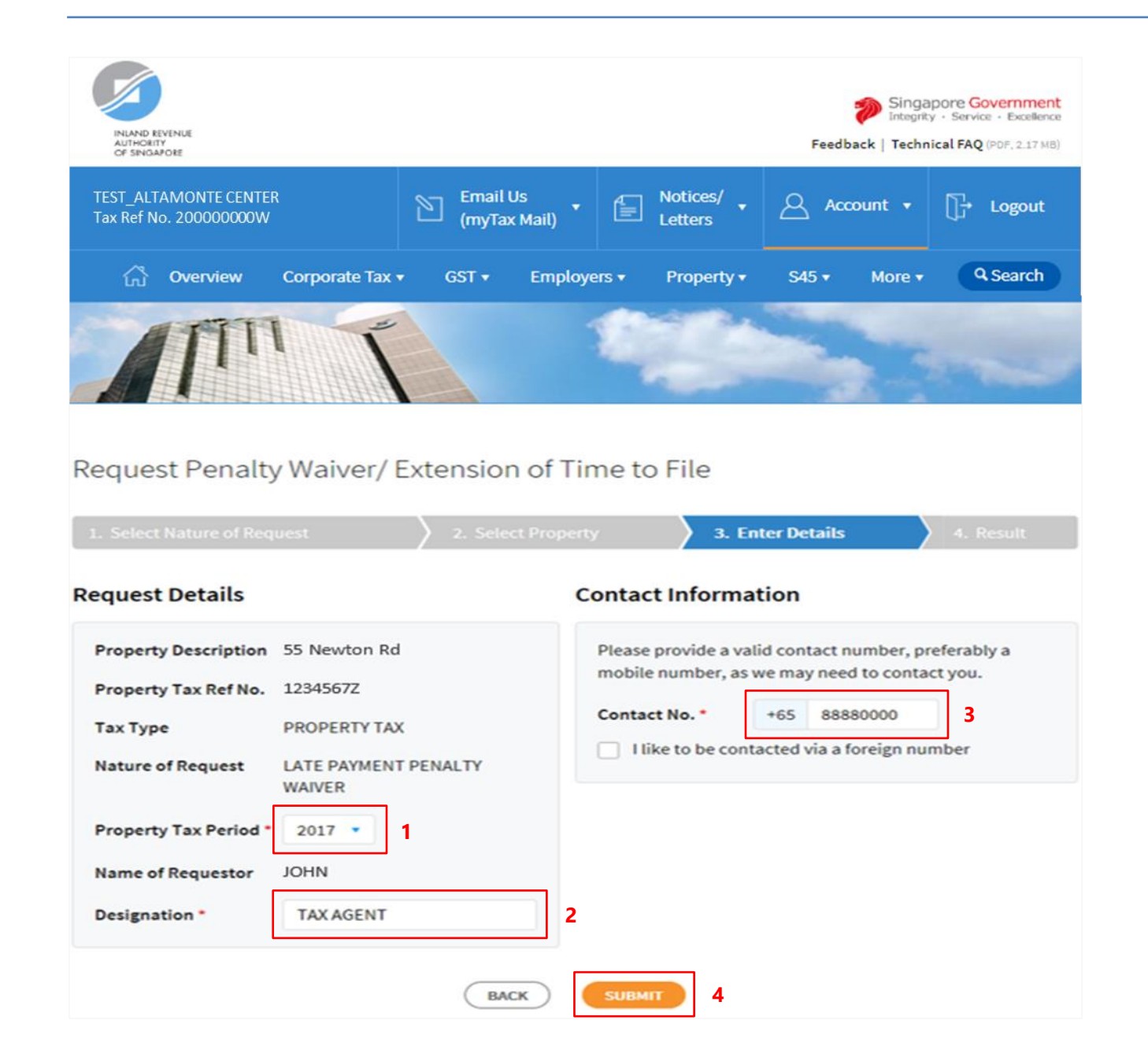

- 1. At the "Enter Details" page, click on "**Property Tax Period**" dropdown list to select the **property tax year** to appeal for waiver.
- 2. Enter your **Designation** in "**Designation**" field.
- 3. Enter/Verify your **Contact Number** in "**Contact No.**" field.

If you do not have a local number, check the box next to "**I like to be contacted via a foreign number**" to enter Country Code, Area Code, foreign contact number and email address (if any).

4.

Click on "**SUBMIT**" button.

#### **Note**

**Appeal for waiver of Late Payment Penalty is available for current and 1 back property tax year. Current property tax year changes after 31 January.**

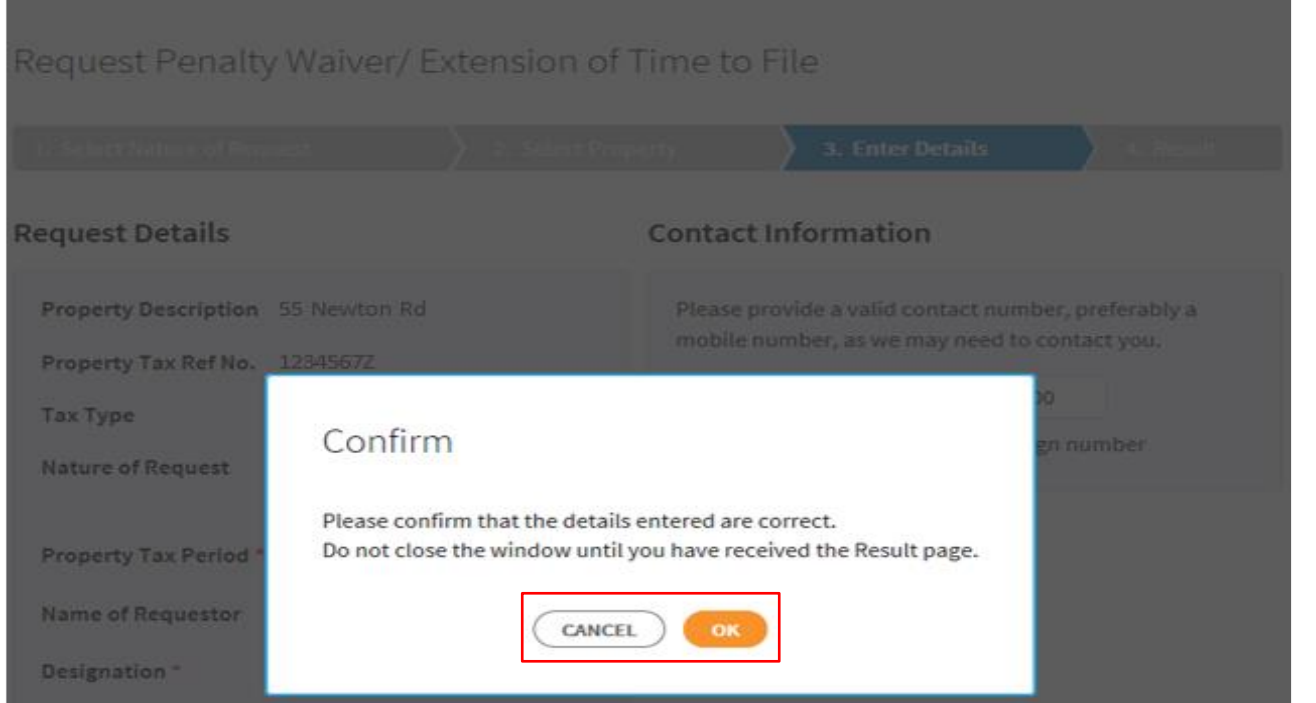

1. Click on "**OK**" button after you have confirmed the details entered are correct.

> Click on "**CANCEL**" button to return to "Enter Details" page to amend the details.

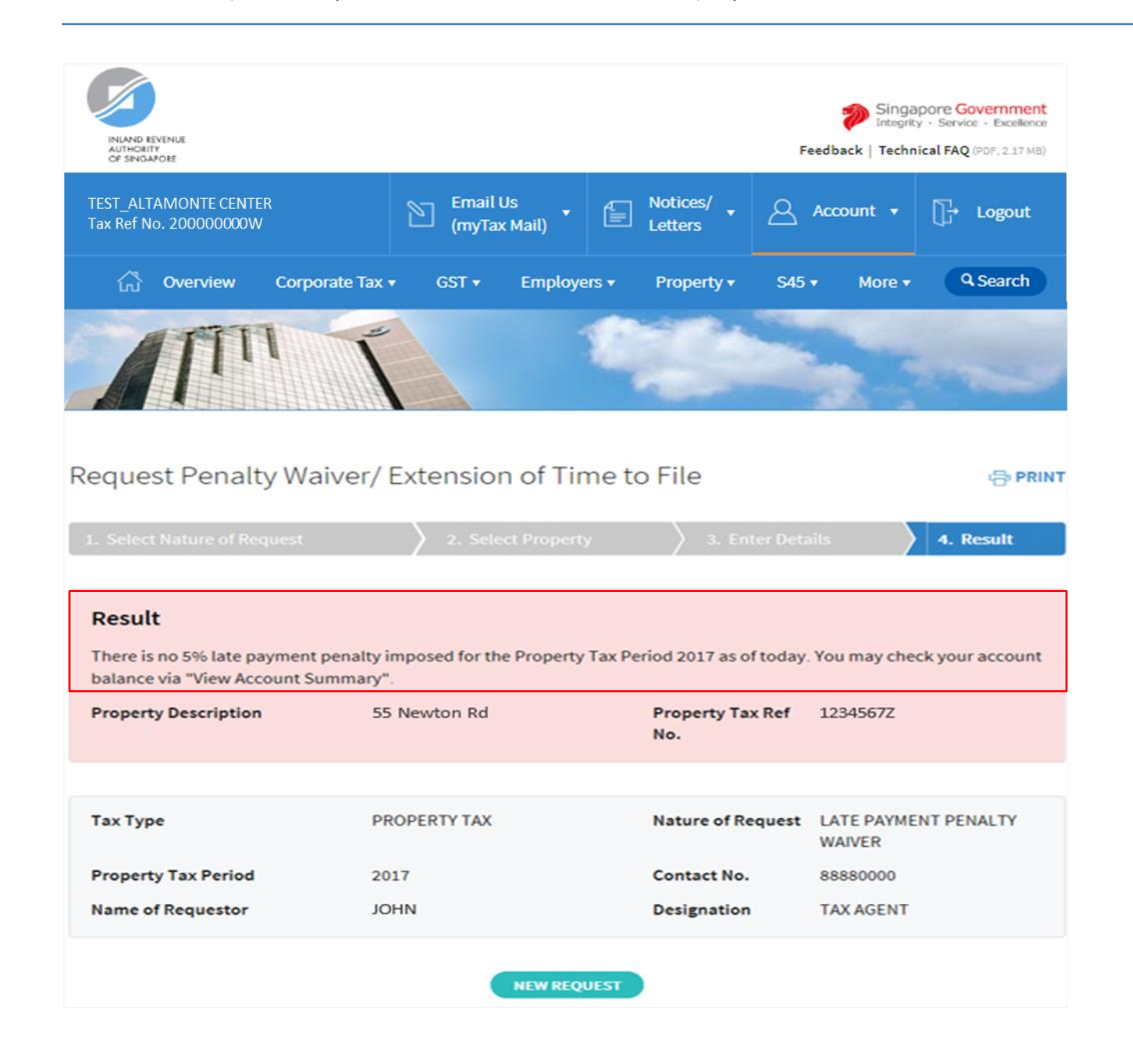

1. The outcome of your appeal will display on the "Result" page.

> After which, you may proceed with the following action:

 Click on "**PRINT**" button to print the page.

OR

 Click on "**NEW REQUEST**" button to make another appeal.

A copy of the Result Page will be stored in "Notices/ Letters > Property".

User Guide for Request Penalty Waiver/ Extension of Time to File (Property Tax)

#### Contact Information

For enquiries on this user guide, please call 63567012.

Published by Inland Revenue Authority of Singapore

Published on 21 JUN 2019

The information provided is intended for better general understanding and is not intended to comprehensively address all possible issues that may arise. The contents are correct as at 21062019 and are provided on an "as is" basis without warranties of any kind. IRAS shall not be liable for any damages, expenses, costs or loss of any kind however caused as a result of, or in connection with your use of this user guide.

While every effort has been made to ensure that the above information is consistent with existing policies and practice, should there be any changes, IRAS reserves the right to vary its position accordingly.

© Inland Revenue Authority of Singapore